## **e Learning Commons Instructions**

## Login for **e** Learning Commons

### Following this link: <https://www.elc.uga.edu/>

When prompted, provide your user name (UGA MyID) and Password. Click *OK*.

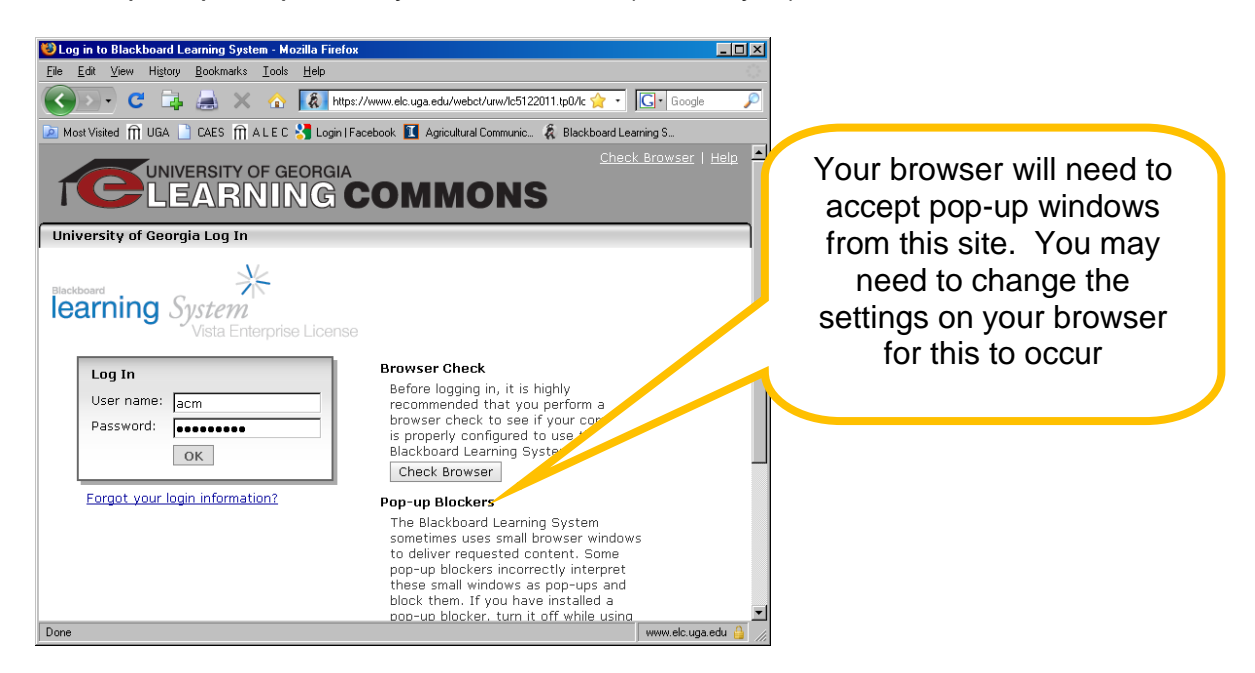

From the *Course List* choose your course number *(such as ALDR 7400)*

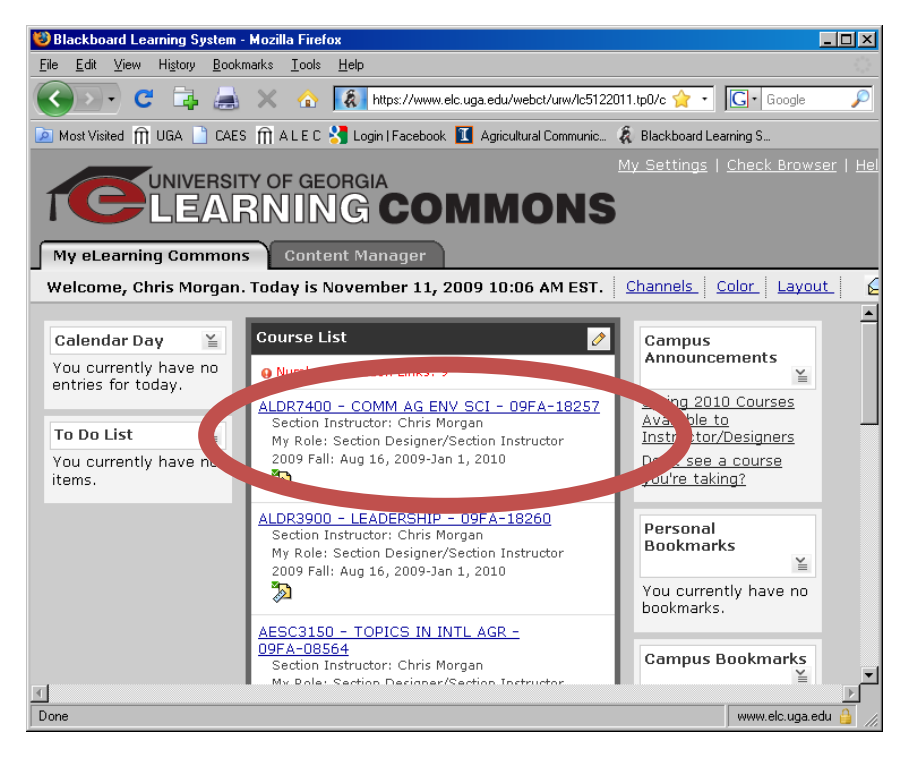

Enter the *Wimba Classroom* by clicking on the link (one of two icons will probably be used, see red arrows below)

#### Either this icon, or…<br>D Blackboard Learning System - Mozilla Firefox  $\Box$ D $\boxtimes$ Eile Edit View History Bookmarks Lools Help  $\left\langle \right\rangle$ B C C C C C C C COOL ₽ A Most Visited **m** UGA **C** CAES **m** ALEC **A** Login | Facebook **C** Agricultural Communic... & Blackboard Learning S. My eLearning Commons | Access UNIVERSITY OF GEORGIA LEARNING COMMON ALDR7400 - COMM AG ENV SCI - 09FA-18257 **Build** Teach **Student View @** Course Tools Your location: Home Page 6 Course Content  $\overline{\check{}}$ Presentations Assignments<sup>2</sup> Announcements  $\leq$ டு Assessments  $\overline{\mathbf{a}}$ Assignments email%20etiquette Wimba Calendar Classroom ≚  $\leq$ **●** Chat  $\mathcal{\mathcal{L}}$  Discussions Tips and Readings for Oct Goals Guidance 7, 2009 **B** Learning Modules A Mail Interesting Public Relations ≚ **图** Roster Readings ¥ Samples for Mary Ann Parson's Search presentation **m** Syllabus  $12$ 12 Negotiating  $\leq$ Web Links  $\overline{\mathbf{r}}$   $\overline{\mathbf{r}}$ javascript:submitLoad('31870774021','PROXY\_WIMBAXCLASSROOM\_1X0', false, false) www.elc.uga.edu

# …this icon…<br>D Blackboard Learning System - Mozilla Firef

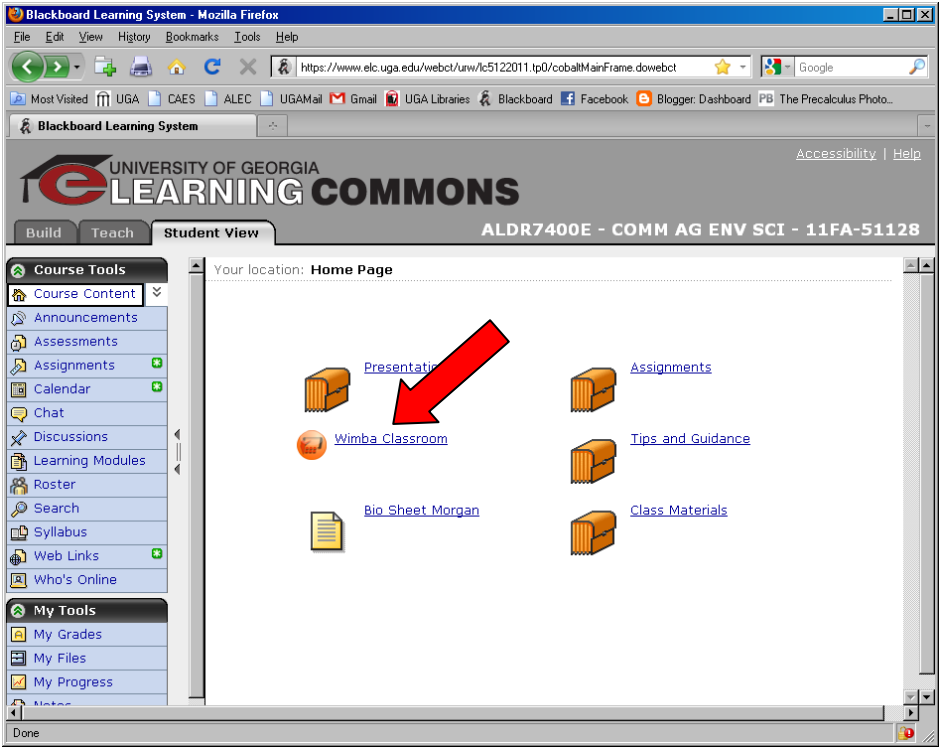

## Click *Enter this Room* (red arrow)

If this is your first time to use Wimba with your computer, look to the right and click *Setup Wizard*. This will lead you through a set up process and check your microphone, etc.

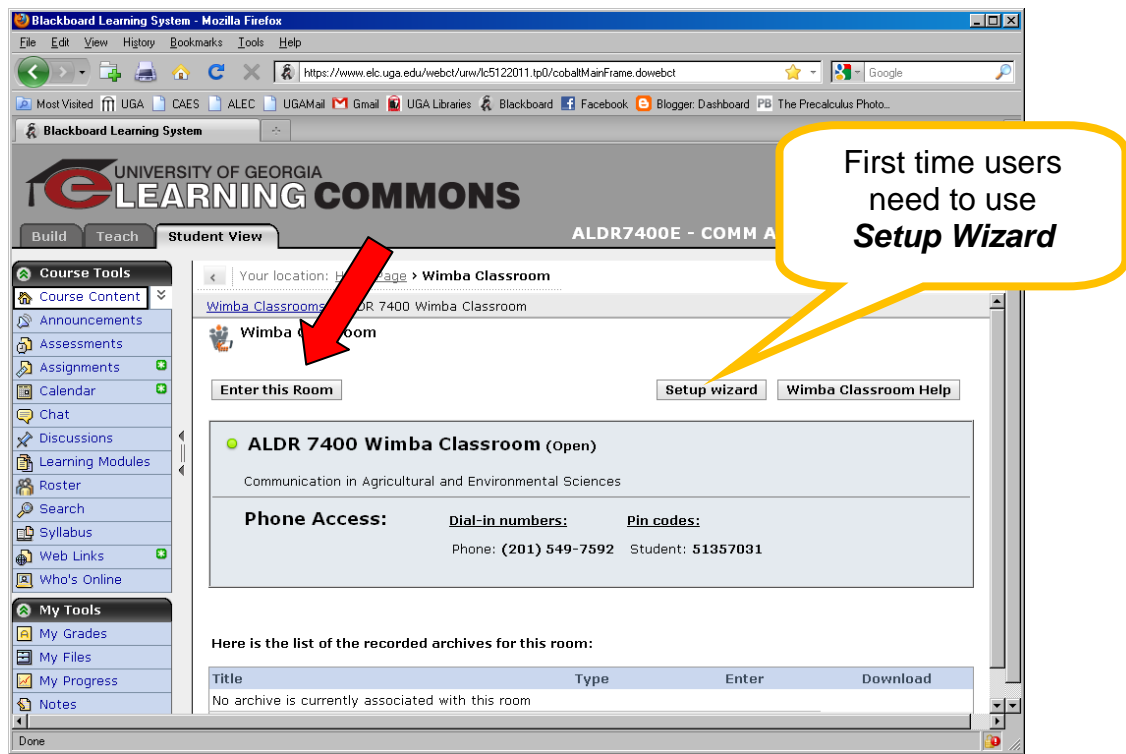

A second window will open. If you have already run *Setup Wizard*, click through this screen using the **click here** link (red arrow).<br>**D**Wimba Classroom Wizard Check - Mozilla Firefox

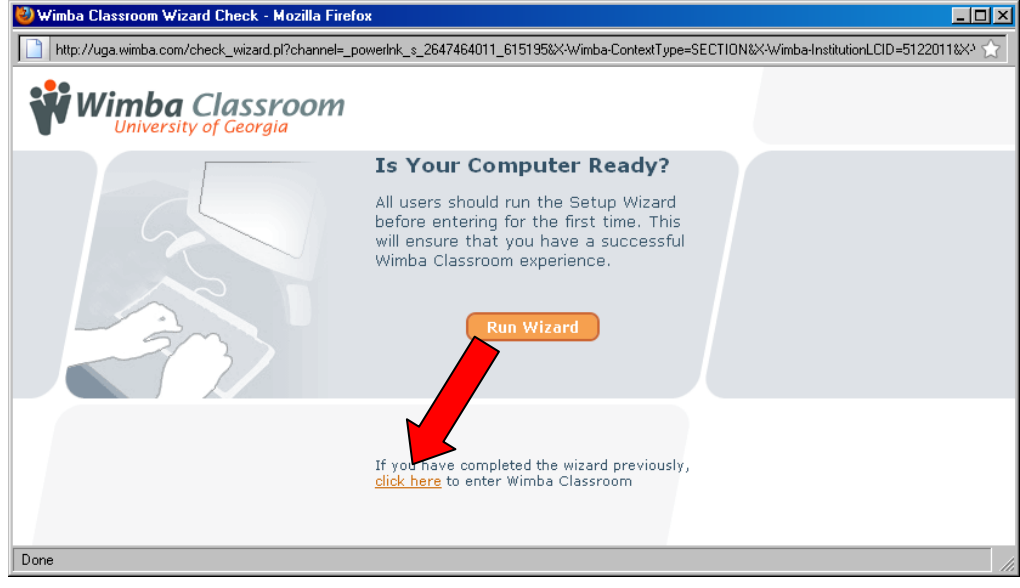

Be certain your **microphone** is connected to your computer (on some laptops a microphone is built in).

Once you enter the classroom click on *Talk* to see if your microphone is working (red arrow). If not, you may need to choose the microphone source from the menu (yellow arrows):

*Options > Audio Inputs >* [choose audio source used for microphone]

The **Control button (Ctrl)** also activates the talk function.

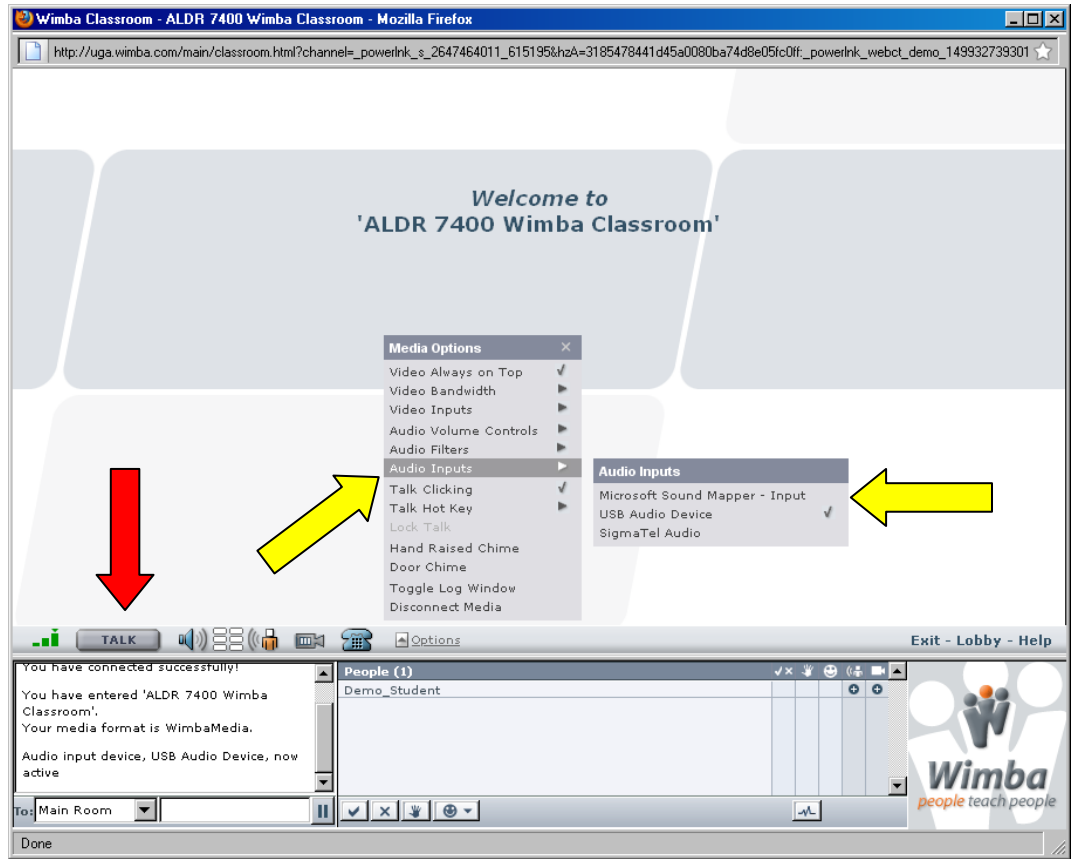

Getting your **webcam** set up is similar. Connect your webcam to your computer (built-in on some laptops, otherwise they are usually connected via a USB port).

Click the camera icon (red arrow)

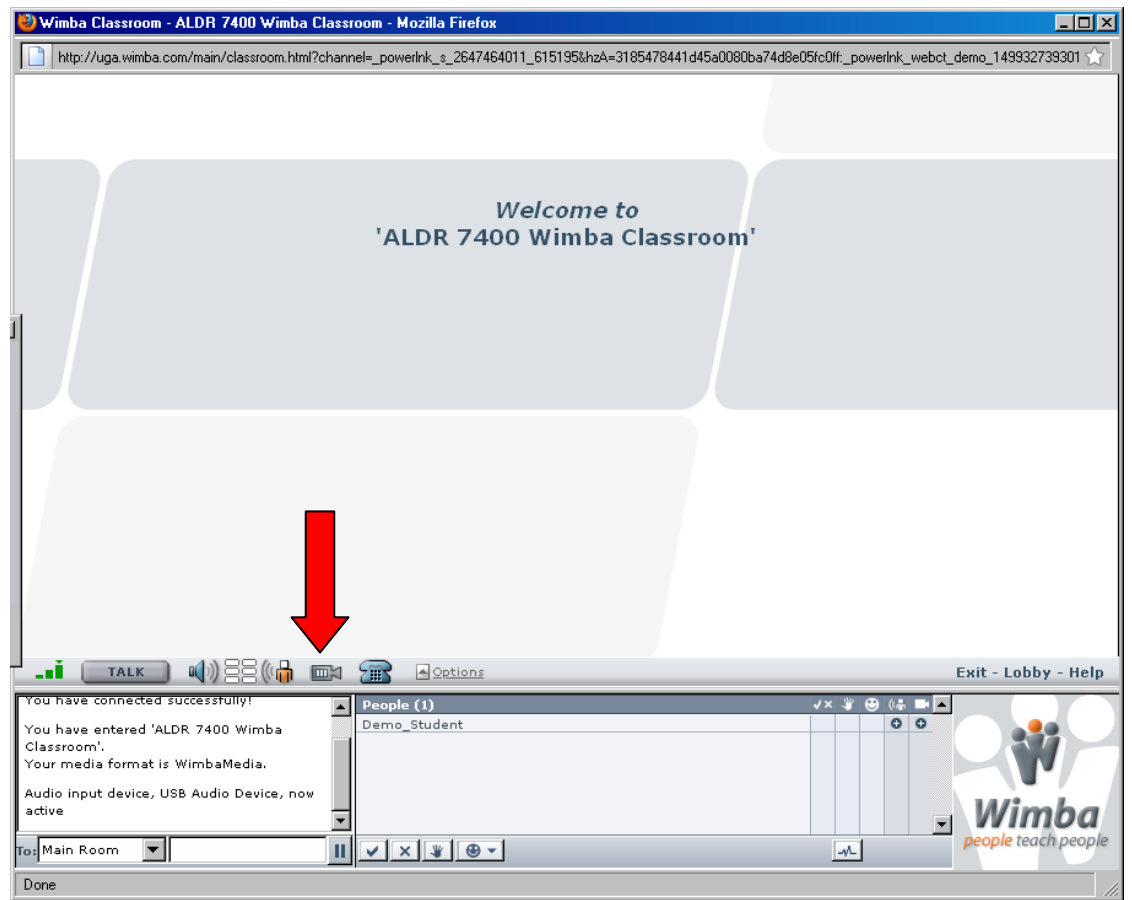

This should open a third window.

Click the closed eyelid to reveal your camera (red arrow).

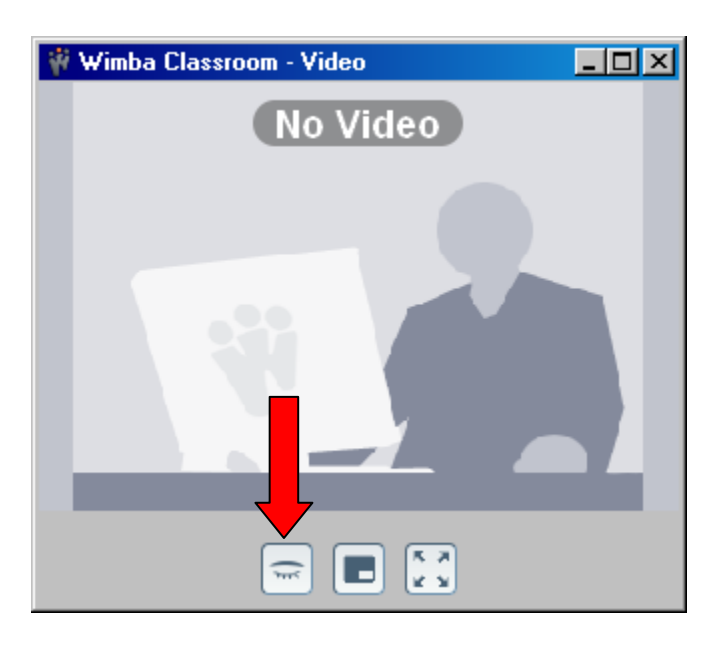

The eyelid will then open (red arrow) and your camera feed will be revealed (yellow arrow).

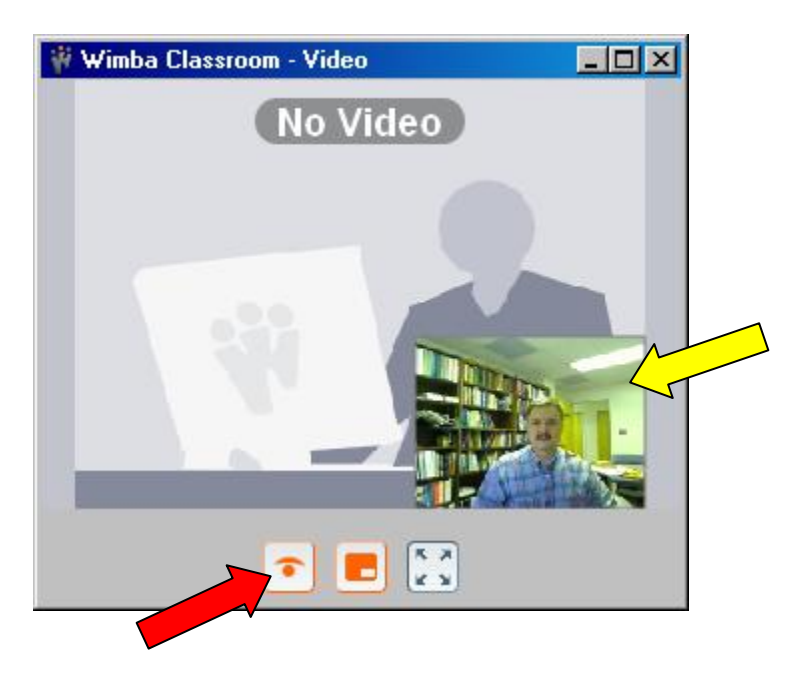

If your camera doesn't seem to respond, look at the *Options* menu (red arrow), using the *Video Inputs* choices (yellow arrows).

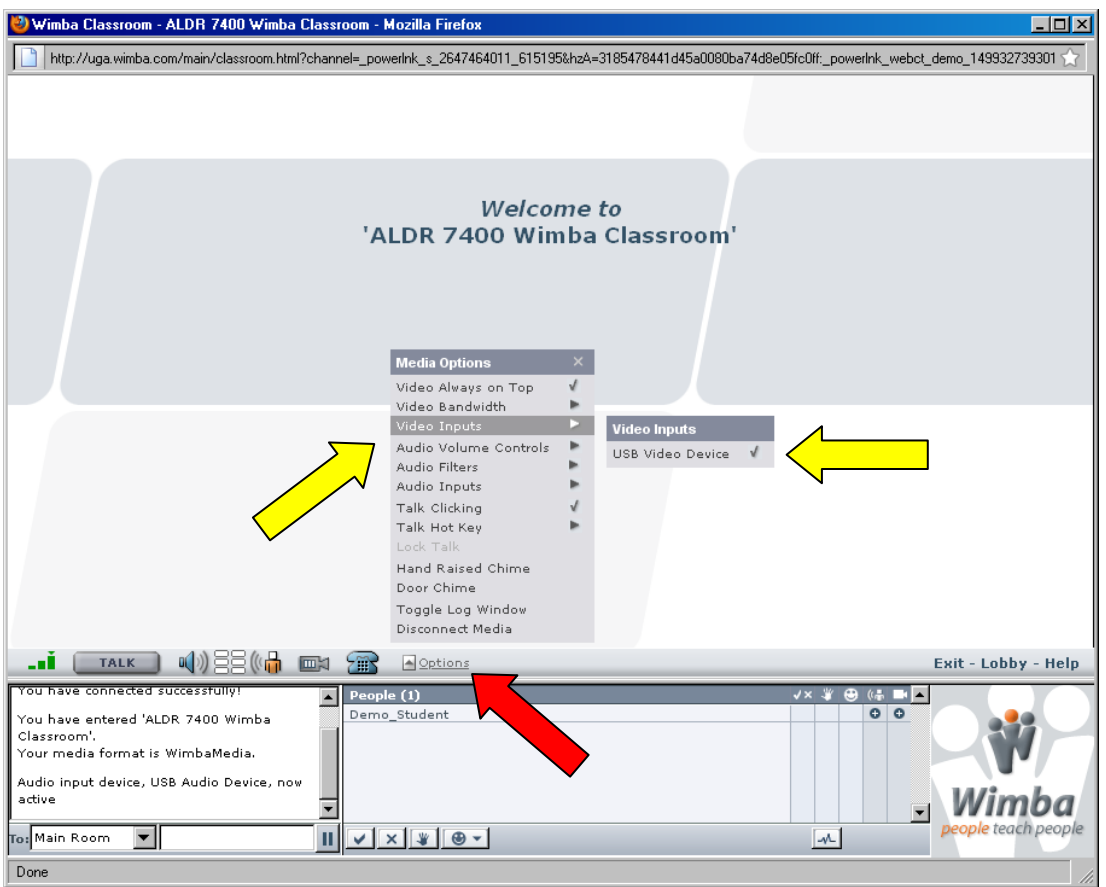

If Wimba is still proving difficult contact the help desk at [help@uga.edu](mailto:help@uga.edu) or 706-542-3106 or [http://elc.uga.edu/contact.html.](http://elc.uga.edu/contact.html)

Other eLC/Wimba links that may be helpful:

<http://www.dixie.edu/helpdesk/wimba.php> <https://elearn.usu.edu/support/wimba-quickstart3.html> [http://blackboard.sru.edu/helpdocs/wimba\\_instructor.htm](http://blackboard.sru.edu/helpdocs/wimba_instructor.htm)